**Александр Жадаев** 

# **НАГЛЯДНЫЙ** самоучите ЛЬ Windows 7

Санкт-Петербург «БХВ-Петербург» 2010

УДК 681.3.06 ББК 32.973.26-018.2

Ж15

#### **Жадаев А. Г.**

Ж15 Наглядный самоучитель Windows 7. - СПб.: БХВ-Петербург, 2010. -256 с.: ил. + Видеокурс (на CD-ROM)

ISBN 978-5-9775-0508-6

Наглядно описаны основные приемы работы с операционной системой Windows 7, которыми должен владеть обычный пользователь. Рассмотрены установка Windows 7 на компьютер, подключение к сети и Интернету, защита от вирусов и хакеров, запись CD и DVD, воспроизведение фильмов и музыки и другие вопросы.

Изложение опирается на серии пошаговых процедур, реализующих конкретные действия пользователя, причем каждый шаг сопровождается рисунком, что позволит начинающим пользователям быстро и легко получить базовые навыки практической работы. Опытные пользователи найдут в книге информацию о работе с новейшими средствами Windows 7. Прилагаемый компакт-диск содержит видеокурс по основам работы в Windows 7.

*Для широкого круга пользователей*

УДК 681.3.06 ББК 32.973.26-018.2

#### **Группа подготовки издания:**

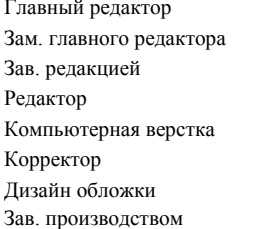

Главный редактор *Екатерина Кондукова* Зам. главного редактора *Евгений Рыбаков* Зав. редакцией *Григорий Добин* Редактор *Екатерина Капалыгина* Компьютерная верстка *Натальи Караваевой* Корректор *Виктория Пиотровская* Дизайн обложки *Елены Беляевой* Николай Тверских

Лицензия ИД № 02429 от 24.07.00. Подписано в печать 26.10.09. Формат  $70\times 100^{1}/_{16}$ . Печать офсетная. Усл. печ. л. 20,64. Тираж 2000 экз. Заказ № "БХВ-Петербург", 190005, Санкт-Петербург, Измайловский пр., 29.

Санитарно-эпидемиологическое заключение на продукцию № 77.99.60.953.Д.005770.05.09 от 26.05.2009 г. выдано Федеральной службой по надзору в сфере защиты прав потребителей и благополучия человека.

> Отпечатано с готовых диапозитивов в ГУП "Типография "Наука" 199034, Санкт-Петербург, 9 линия, 12

## Оглавление

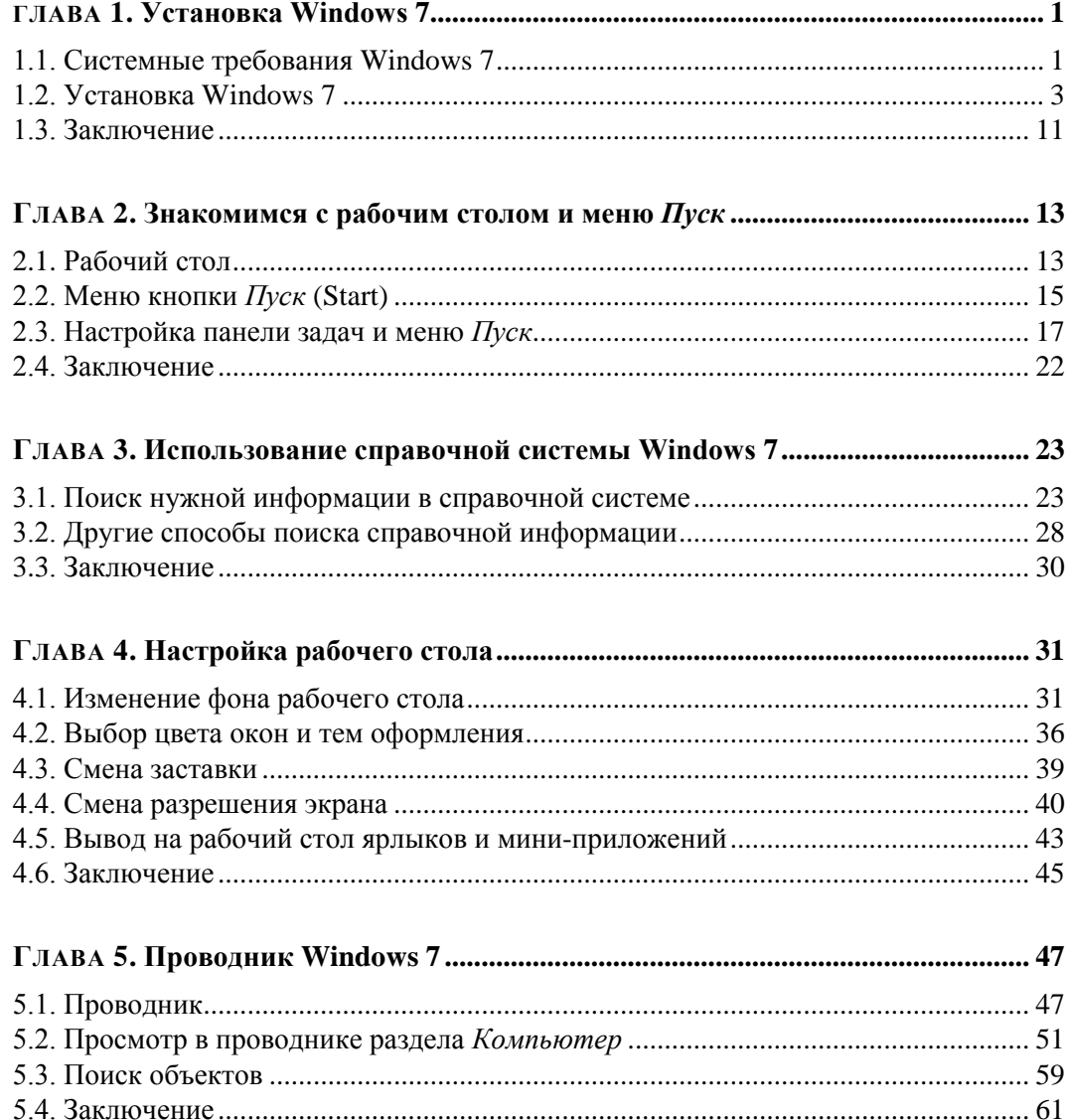

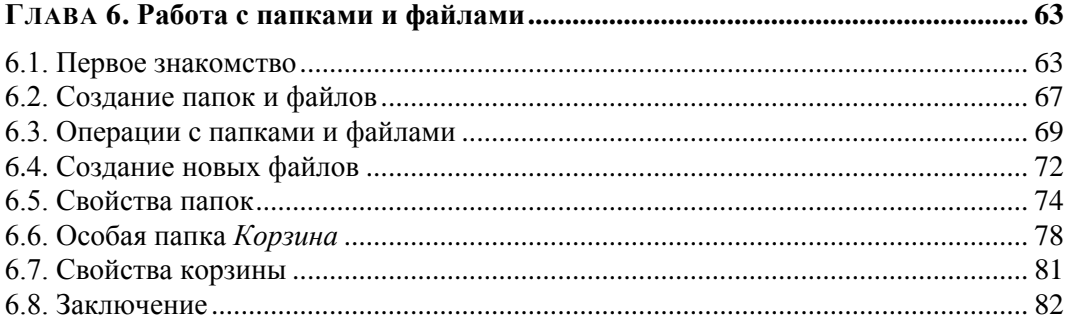

#### Глава 7. Настройка Windows 7 с помощью панели управления ........................ 83

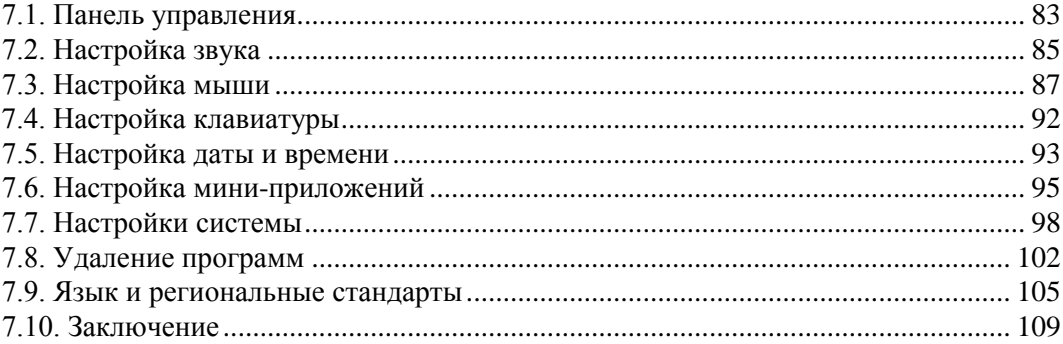

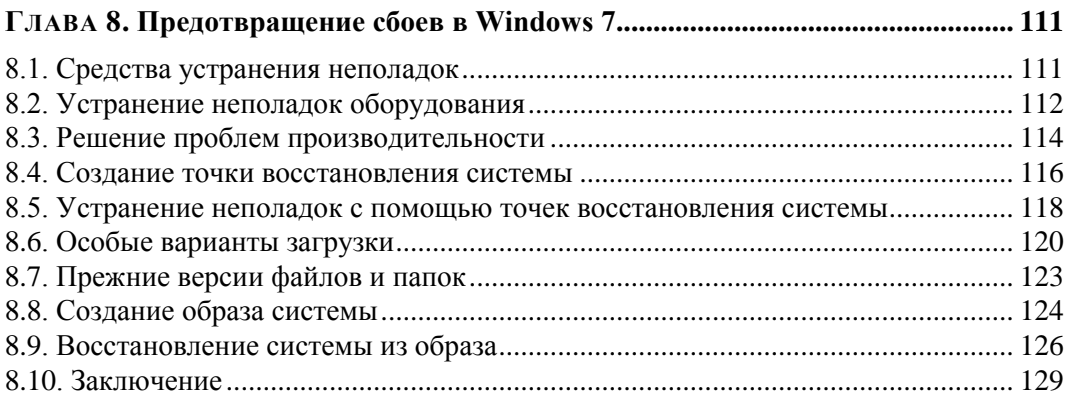

#### Глава 9. Совместная работа за компьютером нескольких пользователей ...... 131

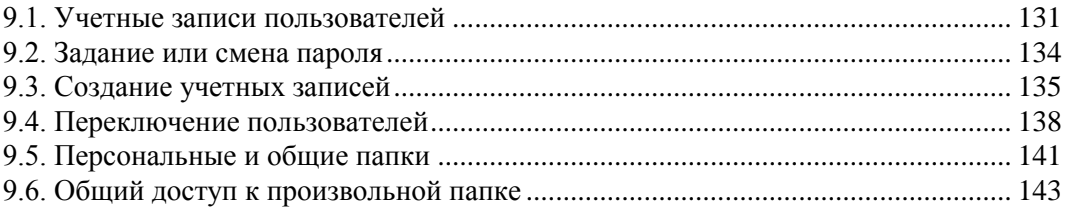

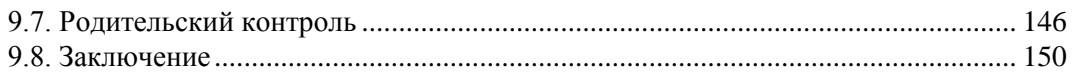

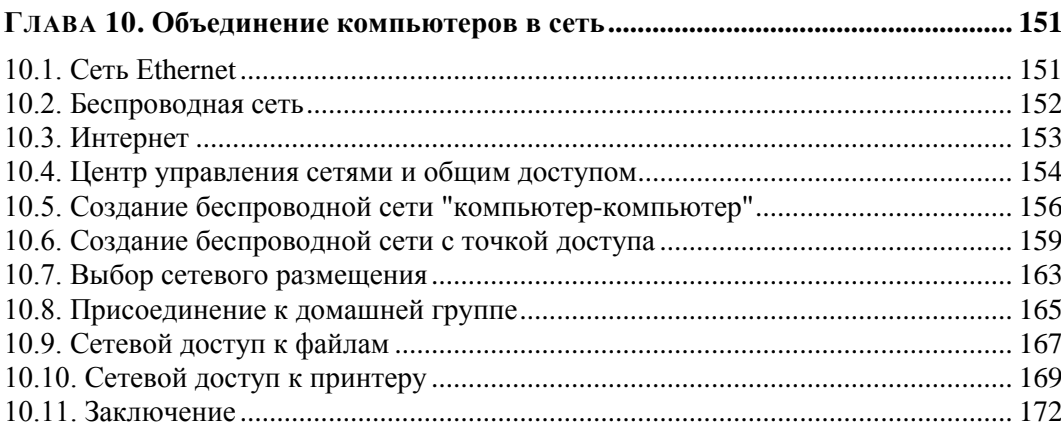

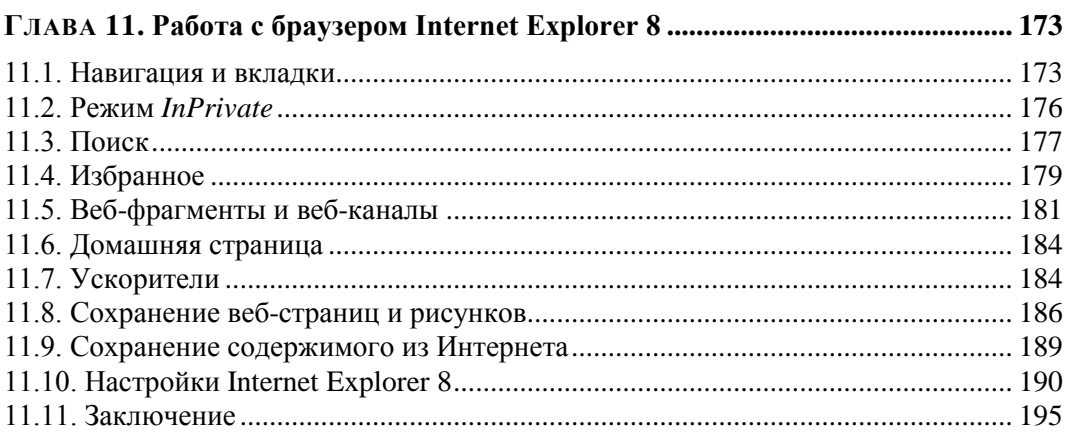

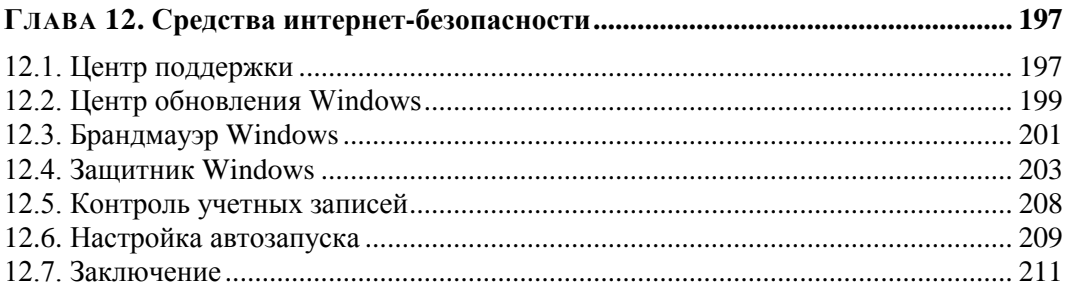

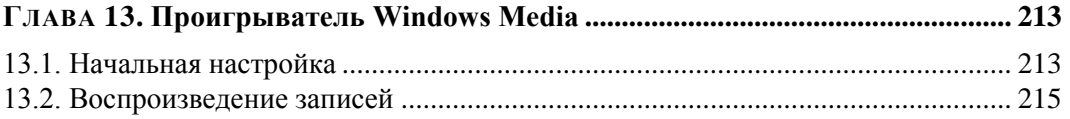

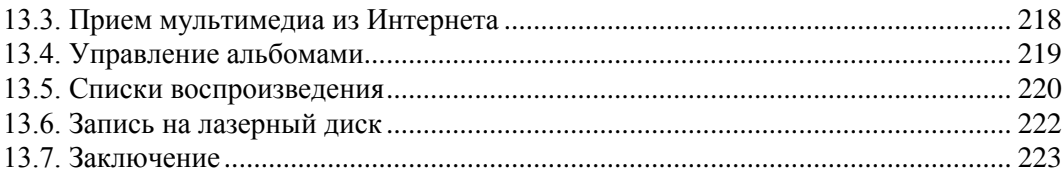

#### $14.2$  Mypruso  $220$

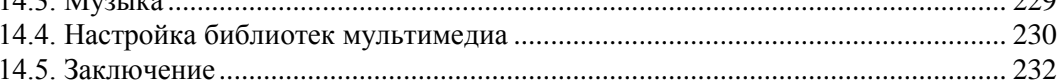

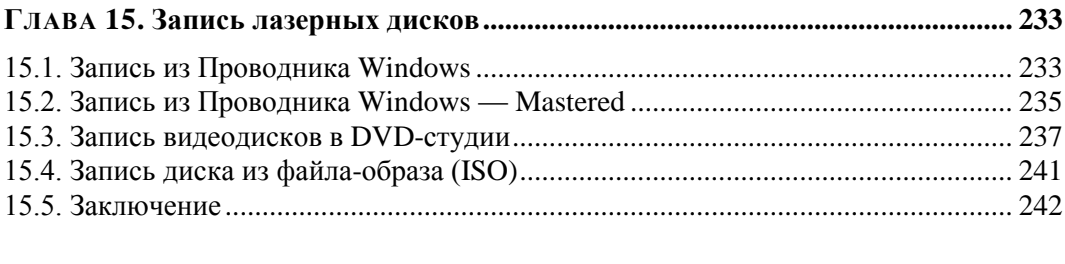

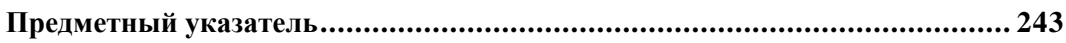

## *<u>FILARA 1</u>*

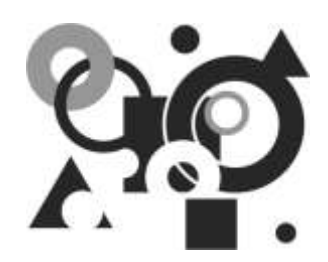

## **Установка Windows 7**

Новая операционная система Windows 7 основана на ядре Windows Server 2008, которое является улучшенной версией ядра Windows Vista. Отметим, что новой операционной системе многое досталось в наследство от Windows Vista. В этом есть безусловные плюсы — все драйверы, работающие в Windows Vista, подходят и к новой операционной системе Windows 7, программное обеспечение, которое работает в Windows Vista, также должно работать и в Window 7. Первое же знакомство с этой версией убеждает в широких возможностях и особенностях новой операционной системы. В этой книге мы остановимся на них, совершим первое знакомство с новой Windows 7. А из материалов данной главы вы узнаете, каким требованиям должен удовлетворять ваш компьютер, а также о том, как установить Windows 7

### 1.1. Системные требования Windows 7

Для стабильной работы вашего компьютера под управлением Windows 7 необходимо, чтобы аппаратная его часть соответствовала требованиям, которые перечиспены ниже

1. Ваш компьютер должен обладать процессором с тактовой частотой 1 ГГц для 32- и 64-битной версий системы.

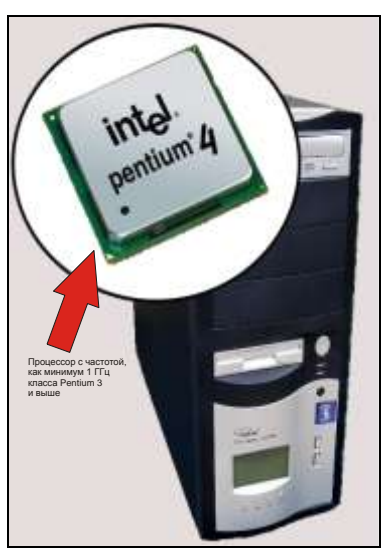

2. У вас на компьютере должен быть, как минимум, 1 Гбайт оперативной памяти для 32-битной версии или 2 Гбайт — для 64-битной версии.

3. Для установки системы Windows 7 вам потребуется 16 Гбайт дискового пространства для 32-битной версии или 20 Гбайт — для 64-битной версии.

4. Ваш компьютер должен быть оснащен графическим адаптером с поддержкой DirectX 9 и объемом видеопамяти 128 Мбайт для отображения всех видеоэффектов системы.

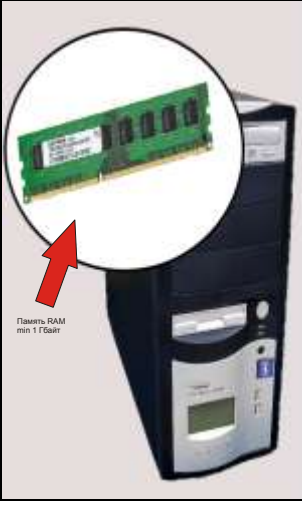

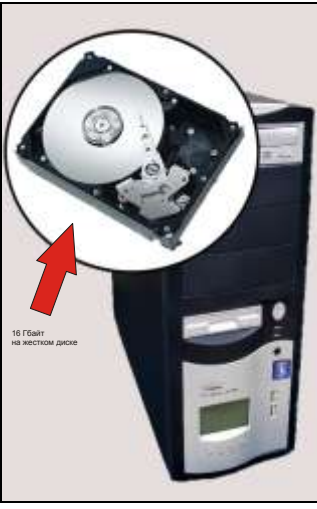

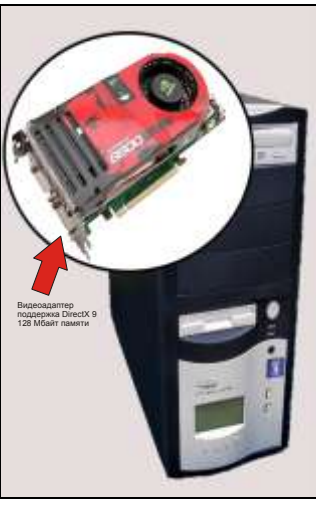

## **1.2. Установка Windows 7**

Чтобы познакомиться с возможностями операционной системы Windows 7, установим ее на компьютер. Итак, перед нами дистрибутив Windows 7 и мы приступаем к установке операционной системы на жесткий диск компьютера. Для начала вставьте диск с дистрибутивом в дисковод, после чего либо дождитесь автозапуска, либо дважды щелкните мышью на значке программы инсталляции.

1. В первом окне, появившемся на экране, в открывающихся списках выберите язык установки, язык представления времени и формата, а также язык раскладки клавиатуры. Нажмите кнопку **Далее** (Next).

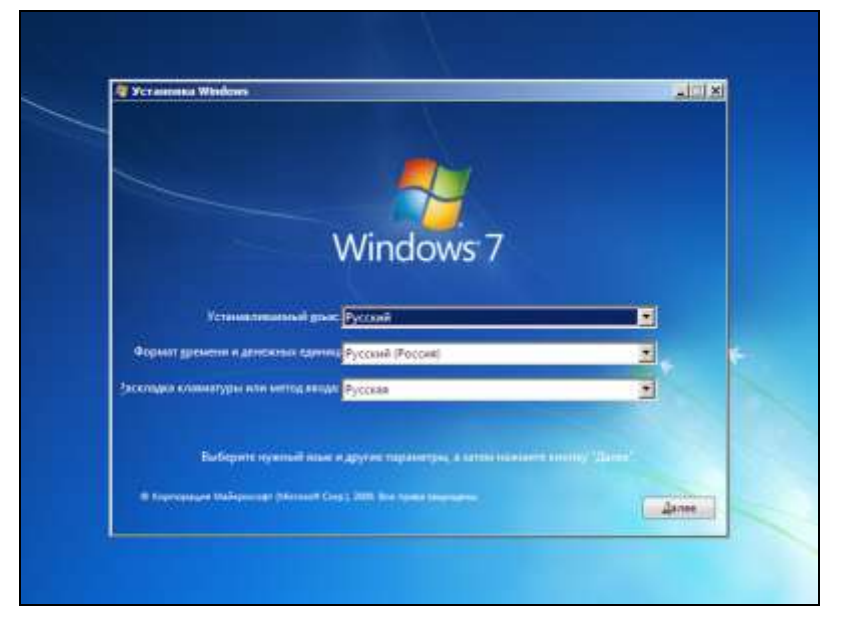

2. В появившемся на экране окне, чтобы начать инсталляцию системы на компьютер, нажмите кнопку **Установить** (Install Now).

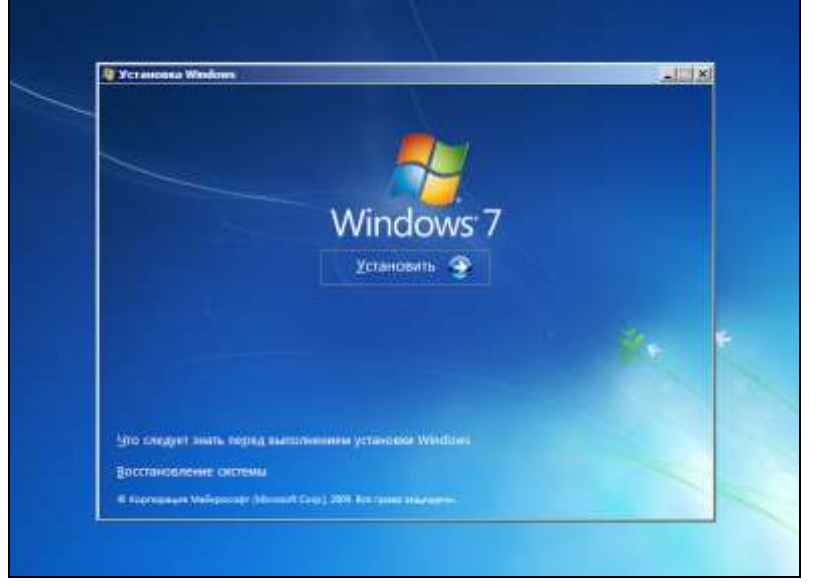

3. В появившемся на экране монитора окне с лицензионным соглашением установите флажок **Я принимаю условия лицензии** (I accept the license terms). После того как ознакомитесь с текстом лицензии, нажмите кнопку **Далее** (Next).

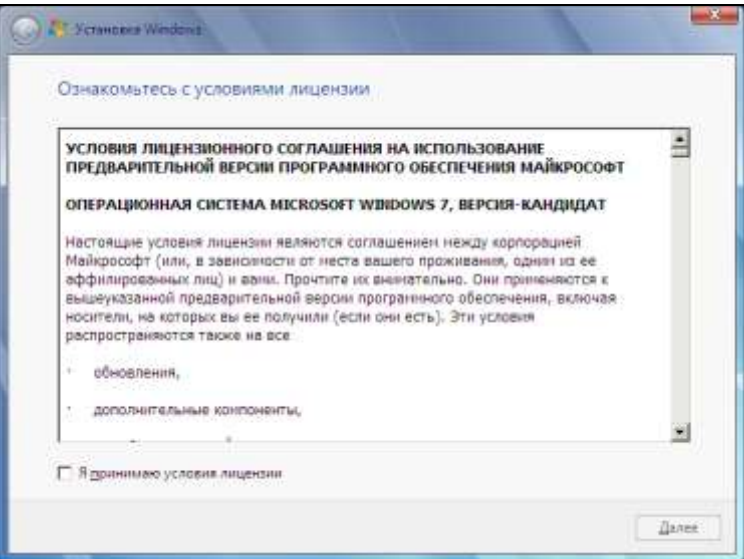

4. В появившемся окне выберите тип инсталляции, щелкнув мышью на пункте **Полная установка (Дополнительные параметры)** (Custom (advanced)), чтобы установить новую копию Windows.

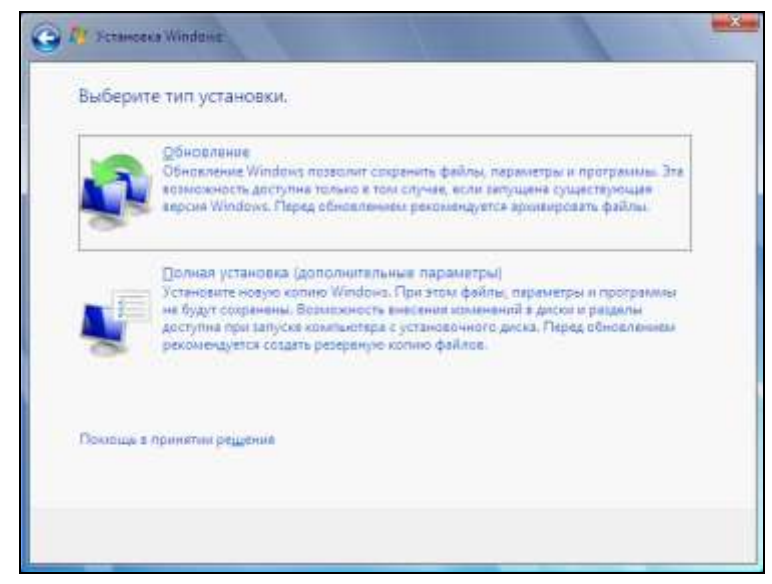

#### *ПРИМЕЧАНИЕ*

Выбор типа установки операционной системы заключается в указании возможности установки новой копии Windows или установки обновления.

5. В появившемся новом диалоге выберите раздел на диске для установки в него операционной системы, щелкнув мышью на названии диска, и нажмите кнопку **Далее** (Next).

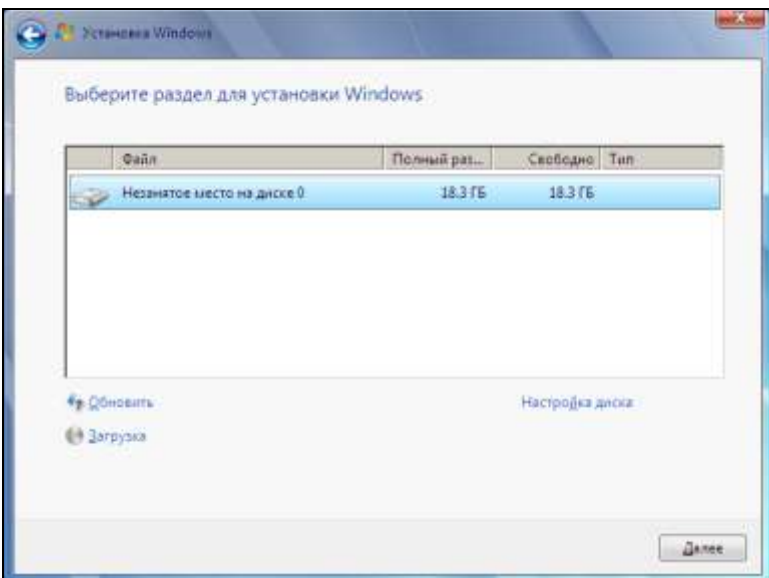

6. Начнется установка системы на жесткий диск. Установка системы выполняется последовательно по пунктам, которые представлены на экране монитора. При успешном выполнении пункта установки, он отмечается флажком. Установка выполняется автоматически без участия пользователя.

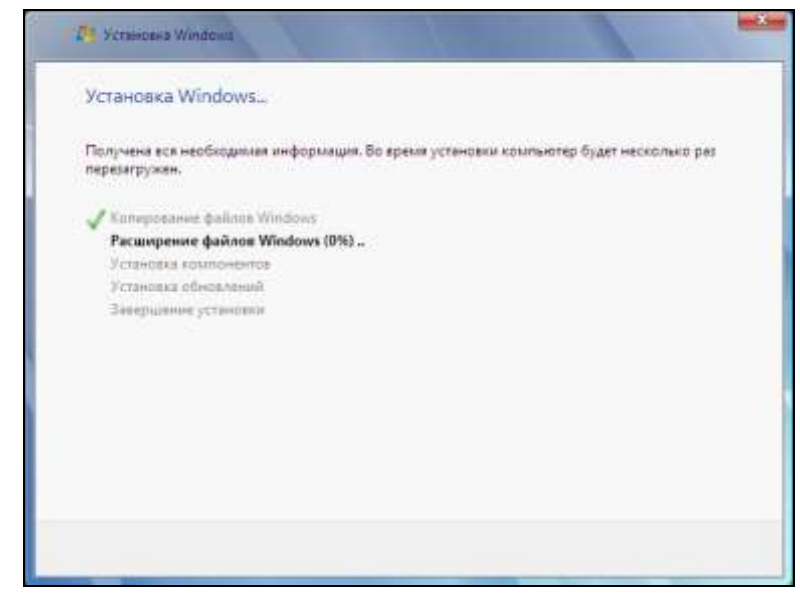

7. После того как рядом со всеми задачами в диалоге будут установлены флажки, компьютер автоматически перезагрузится, а после перезагрузки вы увидите следующее окно установки. В поле **Введите имя пользователя** (Type a user name) введите имя, под которым будете входить в свою учетную запись на компьютере. Нажмите кнопку **Далее** (Next).

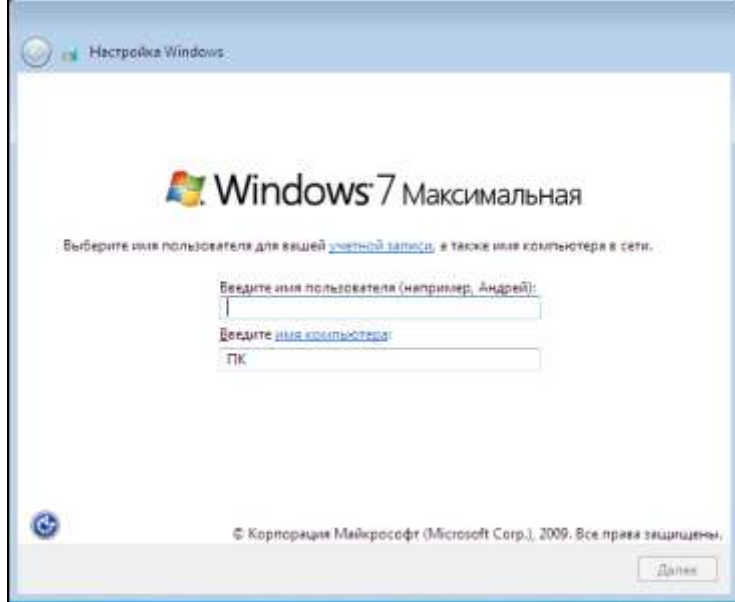

8. В появившемся следующем окне установки введите пароль для своей учетной записи в поле **Введите пароль** (Type a password), если хотите ограничить доступ к своей учетной записи посторонних лиц. В нашем примере мы введем пароль для входа в систему. Вы можете оставить поля пустыми, если не желаете пользоваться паролем. Нажмите кнопку **Далее** (Next).

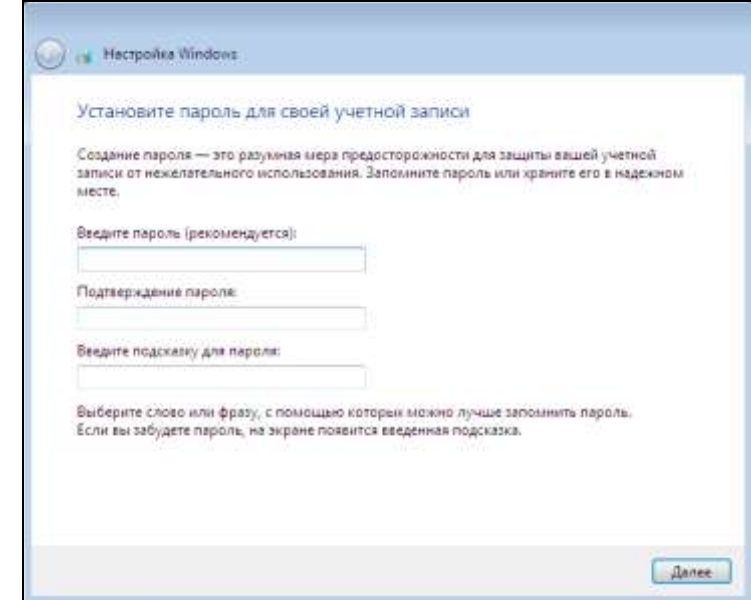

9. В появившемся следующем окне введите лицензионный ключ для вашего продукта Windows. После ввода ключа нажмите кнопку **Далее** (Next).

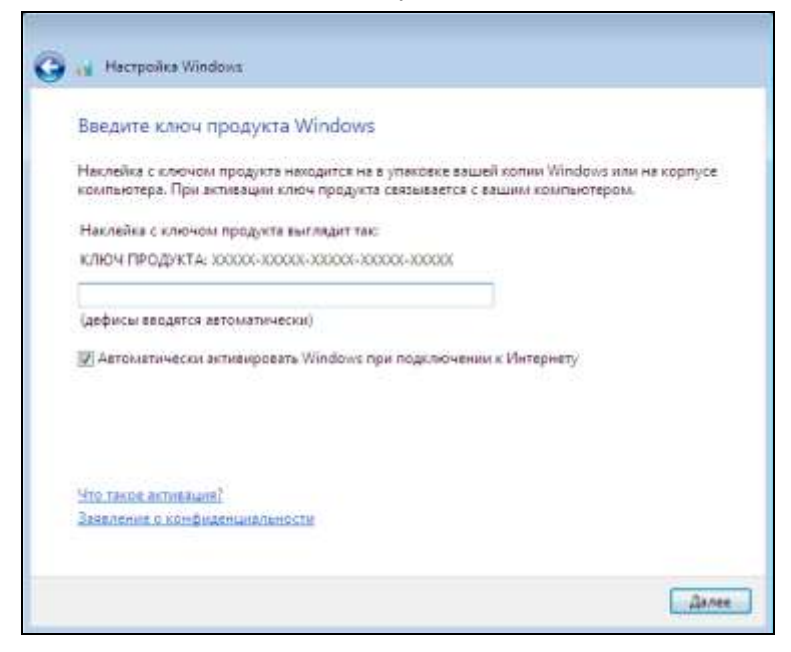

В появившемся на экране окне предлагается выполнить настройку установки средств защиты вашего компьютера.

1. Выберите пункт **Использовать рекомендуемые параметры** (Use recommended settings), щелкнув на нем мышью.

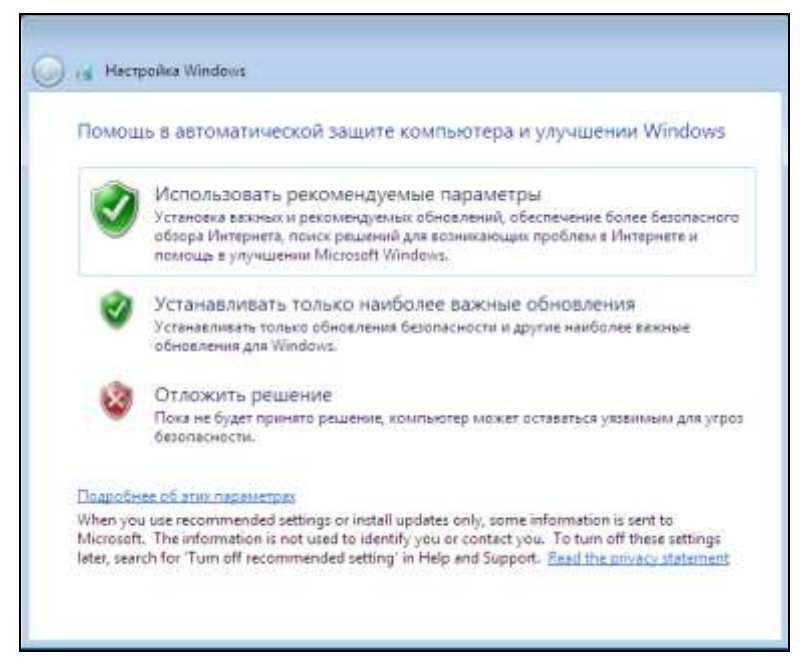

2. Перед вами появится новое окно установки, в котором предлагается выполнить настройку времени. Установите дату и время, выберите часовой пояс и нажмите кнопку **Далее** (Next).

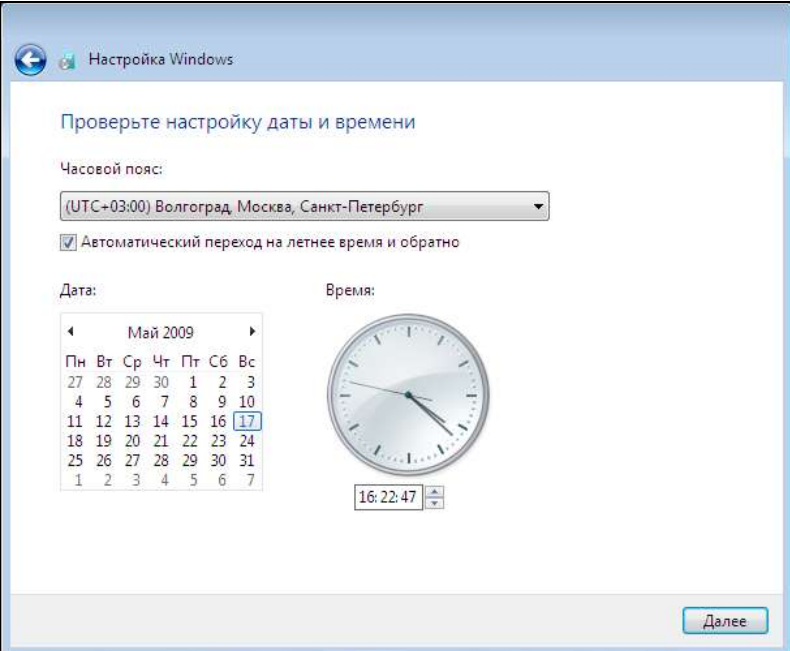

3. В появившемся на экране монитора окне выберите принадлежность компьютера к одной из сетей: домашней, рабочей или публичной.

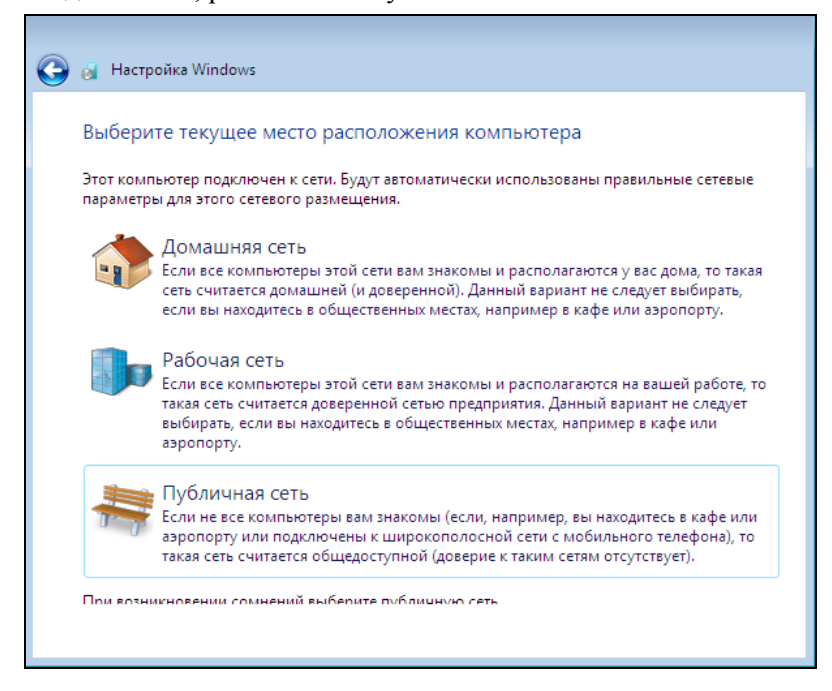

4. После выбора типа сети начнется выполнение настройки сети, что является завершающим этапом настройки установки операционной системы.

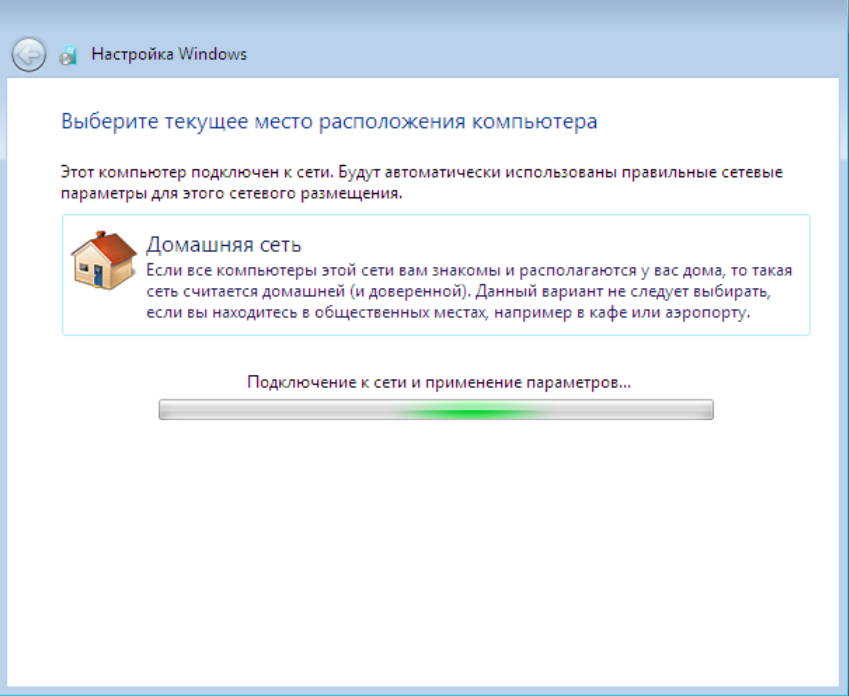

5. После установки начнется настройка различных параметров. Информация о выполняемом виде настройки будет отображаться в виде текста на экране.

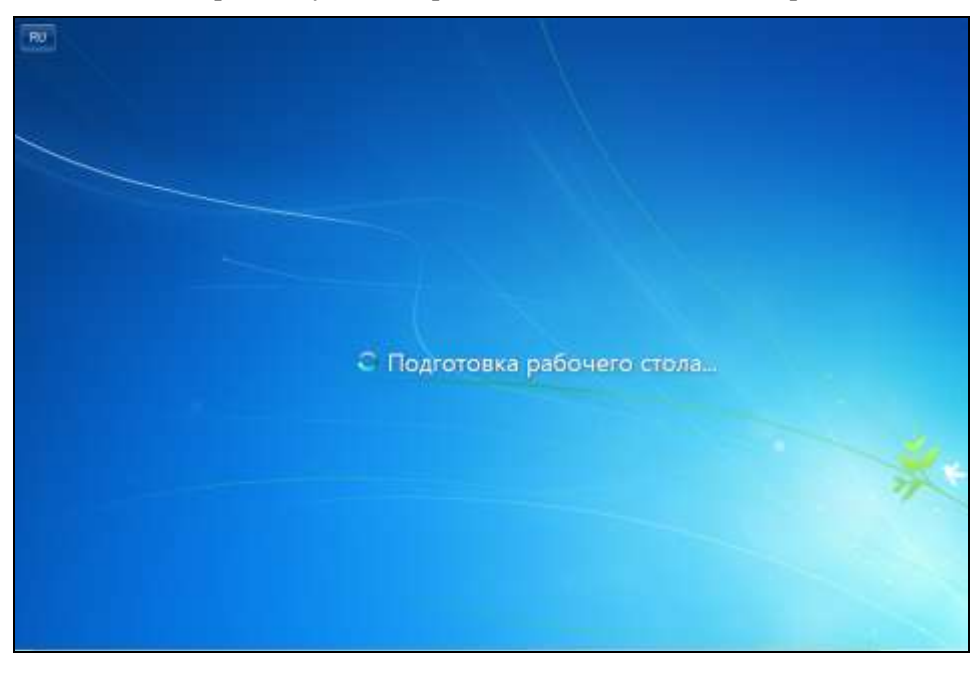

6. После завершения всех необходимых настроек на экране монитора появится стартовый экран новой операционной системы. В поле ввода введите пароль, который вы назначили для входа в свою учетную запись при установке операционной системы. Для входа в систему нажмите кнопку со стрелкой.

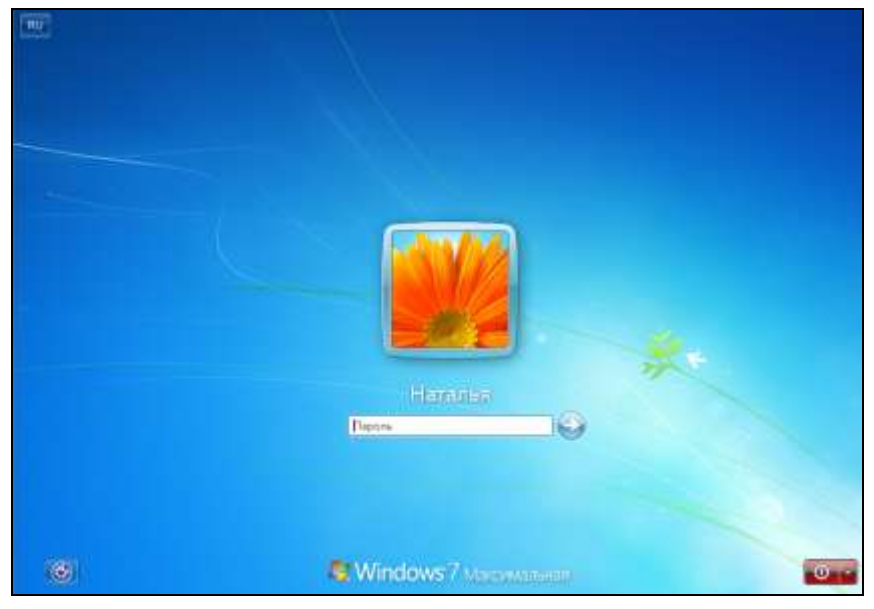

7. Мы осуществили вход в систему, воспользовавшись паролем. На экране появился рабочий стол. О том, что такое рабочий стол и как с ним работать, вы узнаете из материалов следующей главы.

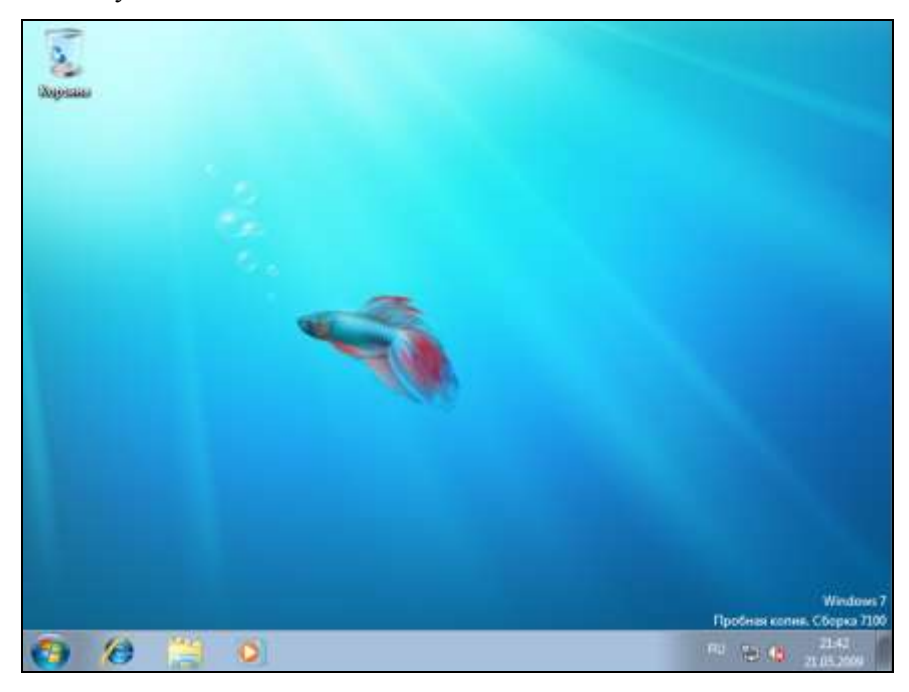

### **1.3. Заключение**

В этой главе мы узнали, как установить операционную систему Windows 7 на компьютер. Кроме того, мы рассказали вам о том, какие требования к вашему компьютеру выдвигает разработчик для успешной работы операционной системы на нем. После прочтения первой главы нашей книги, вы достаточно вооружены для того, чтобы самостоятельно выполнить установку операционной системы на ваш компьютер. В следующей главе нашей книги мы познакомимся с основными элементами интерфейса операционной системы — рабочим столом (Desktop) и меню **Пуск** (Start).

## **ГЛАВА 2**

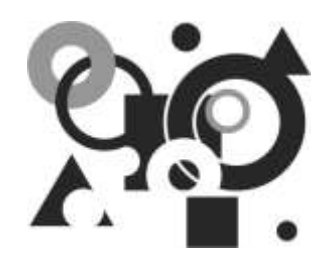

## **Знакомимся с рабочим столом и меню** *Пуск*

В этой главе мы познакомимся с основными элементами интерфейса установленной системы Windows 7. Включите компьютер, новая операционная система предстанет перед вами на экране компьютера. Давайте познакомимся с рабочим столом и основным меню **Пуск** (Start). Материалы этой главы призваны облегчить вам это первое знакомство.

## **2.1. Рабочий стол**

Рабочим столом называется вся область экрана, которую видит пользователь. Именно тут вы можете создавать файлы и папки, помещать значки, запускающие различные программы, перемещать значки в удобное для вас место. Каждая программа, которую вы будете запускать, будет функционировать в отдельном окне, которое тоже будет помещаться на рабочем столе.

1. Перед нами сразу после загрузки операционной системы Windows 7 предстанет *рабочий стол (Desktop)*.

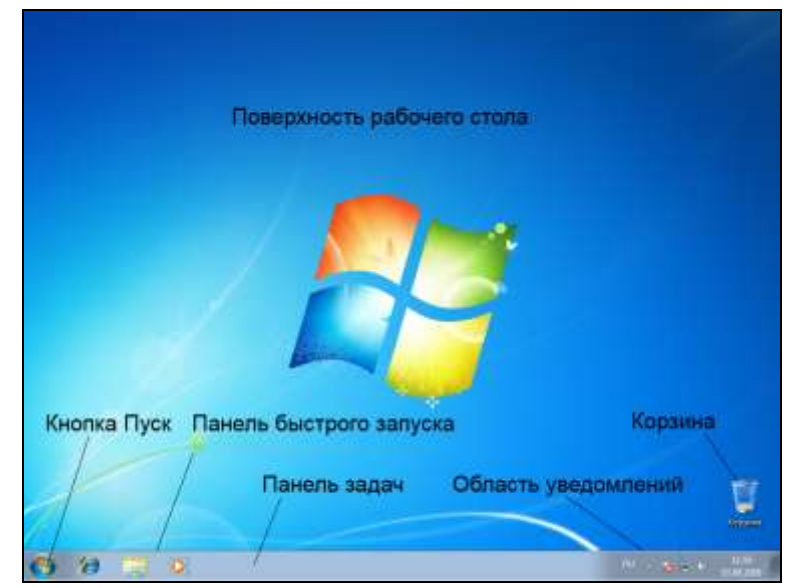

#### *ПРИМЕЧАНИЕ*

Сразу после установки операционной системы рабочий стол выглядит пустынным. На нем нет никаких значков, кроме значка **Корзина** (Recycle Bin). Со временем рабочий стол будет заполняться значками и ярлыками — маленькими картинками, щелкнув мышью на которых можно получить быстрый доступ к приложениям.

2. В нижней части рабочего стола (Desktop) находится *панель задач (Taskbar)*, на ней располагаются значки программ, с которыми вы работаете в данный момент, а также кнопка **Пуск** (Start).

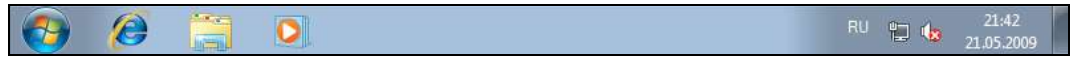

#### *ПРИМЕЧАНИЕ*

На рабочем столе отображаются основные элементы операционной системы в виде ярлыков, панелей, меню. Панели — это такой элемент интерфейса операционной системы, на котором сосредоточены кнопки, позволяющие решать определенные задачи: открывать окна и диалоги, применять инструменты и многое другое. Кнопки — это такие элементы интерфейса операционной системы, при нажатии на которые происходит какое-то действие — открытие или закрытие окна, открытие дополнительных панелей, диалогов и др.

- 3. На панели задач расположен элемент управления раскладкой клавиатуры, который дает возможность пользователю переключать языки ввода текста.
- 4. Если щелкнуть мышью на значке раскладки клавиатуры на панели задач, то появится контекстное меню, в котором можно выбрать раскладку клавиатуры, установив флажок рядом с пиктограммой языка.
- 5. Если на панели задач щелкнуть мышью на значке **Громкость** (Volume), то откроется панель. Регулировать звук можно с помощью этого элемента управления, перемещая мышью регулятор вверх для увеличения громкости, а вниз - для ее уменьшения.

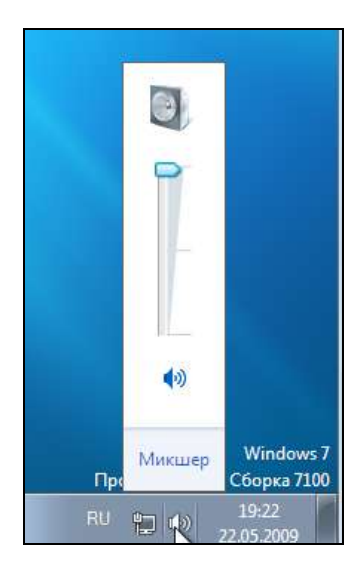

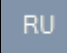

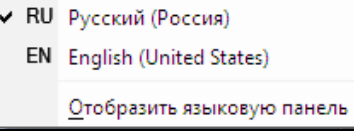

6. Еще один элемент панели задач — системные часы. Если щелкнуть мышью на изображении цифровых часов в правой части панели задач, то можно увидеть временную панель с календарем и часами.

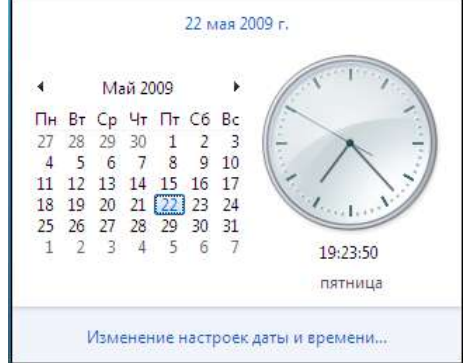

7. На рабочем столе представлен еще один элемент **Корзина** (Recycle Bin). Этот объект служит для удаления файлов. Вы помещаете ненужные файлы в корзину, а затем они удаляются по вашей команде из корзины. Когда вы выбрасываете в корзину файлы, то значок **Корзина** (Recycle Bin) меняет свой вид — корзина из пустой становится полной.

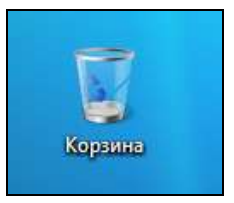

## **2.2. Меню кнопки** *Пуск* **(Start)**

Кнопка **Пуск** (Start) открывает главное меню операционной системы Windows 7 меню **Пуск** (Start menu). С помощью команд меню **Пуск** (Start menu) пользователь может осуществить доступ к различным программам и сервисам, установленным на компьютере. В этом разделе мы познакомимся с этим меню.

1. Чтобы открыть меню **Пуск** (Start menu), нажмите кнопку **Пуск** (Start) на панели задач (Taskbar).

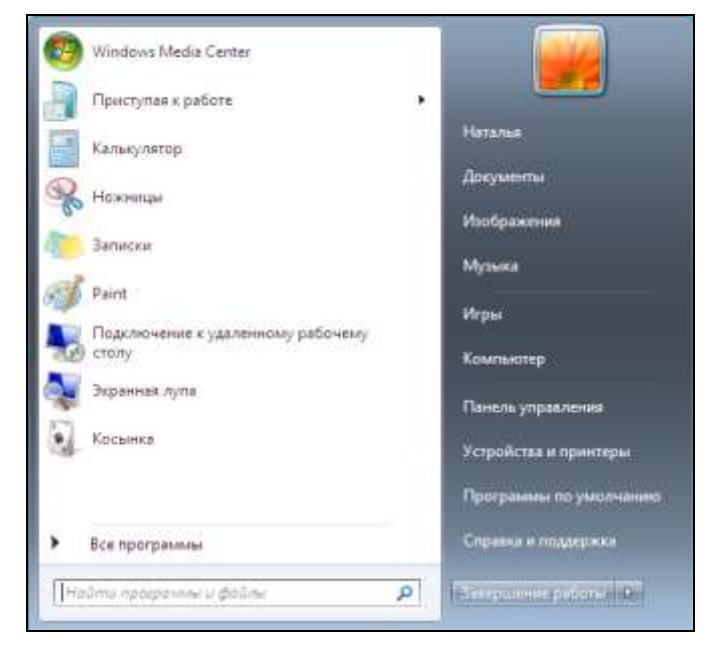

#### *ПРИМЕЧАНИЕ*

Меню **Пуск** (Start menu) поделено на две части. В правой части меню отображаются команды для открытия основных папок Документы (Documents), Компьютер (Computer), Изображения (Pictures), Музыка (Music) и др. В левой части меню представлены значки часто запускаемых приложений.

2. Если щелкнуть мышью на строке меню **Все программы** (All Programs), то вид левой части меню изменится, в нем отобразятся все программы, которые установлены у вас на компьютере. Для запуска приложения нужно щелкнуть мышью на строке с его названием.

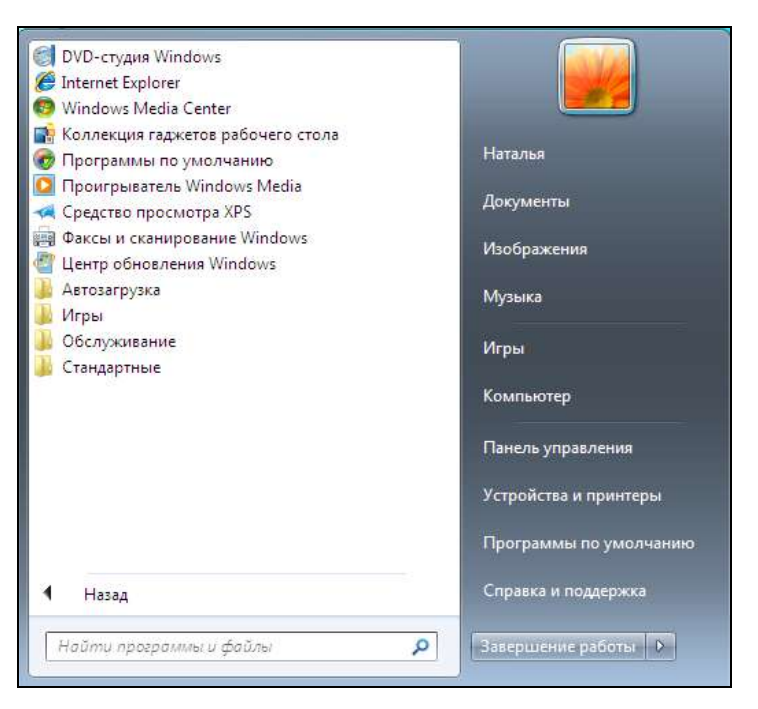

- 3. В меню **Пуск** (Start menu) в правой нижней части находится панель с двумя кнопками. Если щелкнуть мышью на кнопке **Завершение работы** (Shut Down), то можно завершить работу системы и выключить компьютер. Кнопка с изображением стрелки дает доступ к командам управления работой компьютера.
- 4. Щелкните мышью на кнопке с изображением стрелки и отобразите меню, в котором можно выбрать одну из команд управления компьютером. В меню режимов работы щелкните мышью на команде **Сменить пользователя** (Switch User).

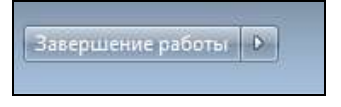

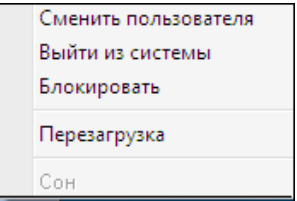

#### *ПРИМЕЧАНИЕ*

Команда **Перезагрузка** (Restart) позволяет перезагрузить компьютер, команда **Блокировать** (Lock) блокирует компьютер, а команда **Сменить пользователя** (Switch User) позволяет войти в систему под другой учетной записью.

5. После выбора команды **Сменить пользователя** (Switch User) на экране отобразится заставка с выбором входа в систему. Кнопки слева и справа внизу заставки предназначены, соответственно, для настройки специальных возможностей и выхода из системы. Щелкните мышью на иконке с именем той учетной записи, в которую вы хотите войти. Вы смените пользователя и попадете в другую учетную запись.

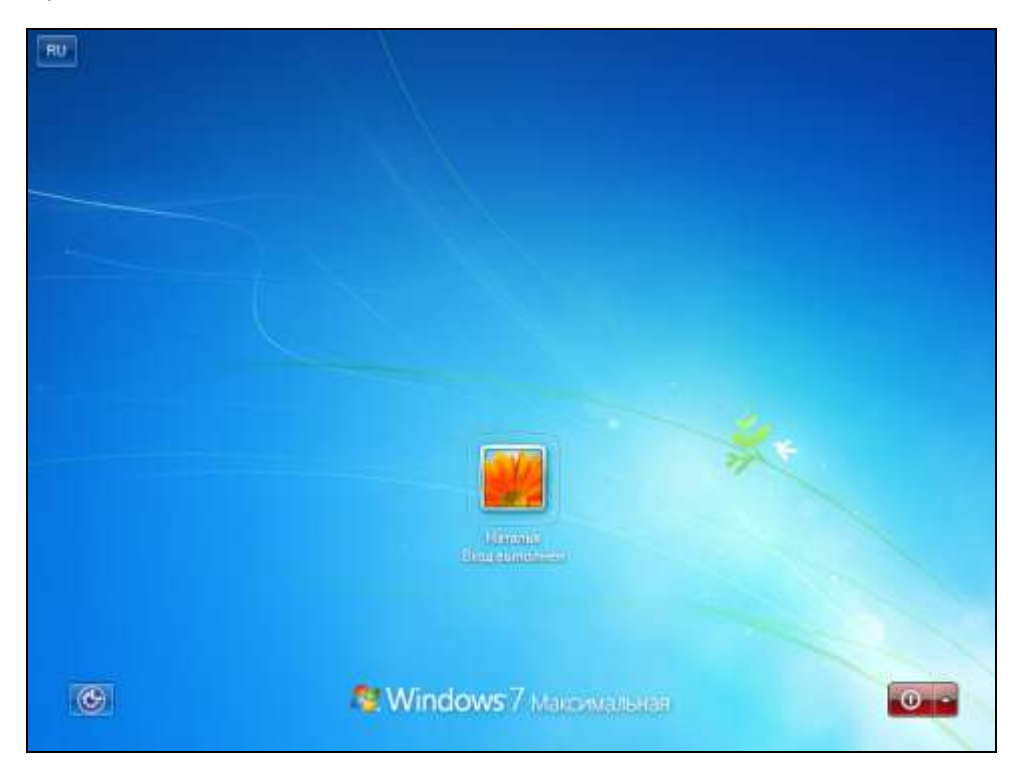

#### *ПРИМЕЧАНИЕ*

При выполнении команды **Сменить пользователя** (Switch User) учетные записи не закрываются, вы просто меняете пользователя, не завершая предыдущего сеанса и сохраняя все открытые программы и документы. Чтобы завершить работу с учетной записью, закрыть ее и закончить сеанс, в меню режимов работы компьютера воспользуйтесь командой **Выход из системы** (Log off).

### **2.3. Настройка панели задач и меню** *Пуск*

Вы можете выполнить настройки меню **Пуск** (Start menu) и панели задач (Taskbar). Например, можно выбрать способ расположения панели задач на экране, отображение значков в области уведомлений, а также многое другое. Все эти настройки производятся в диалоге **Свойства панели задач и меню Пуск** (Taskbar and Start menu Properties).

1. Щелкните правой кнопкой мыши на панели задач (Taskbar). Появится контекстное меню. Выберите в открывшемся меню команду **Свойства** (Properties) и щелкните на ней мышью.

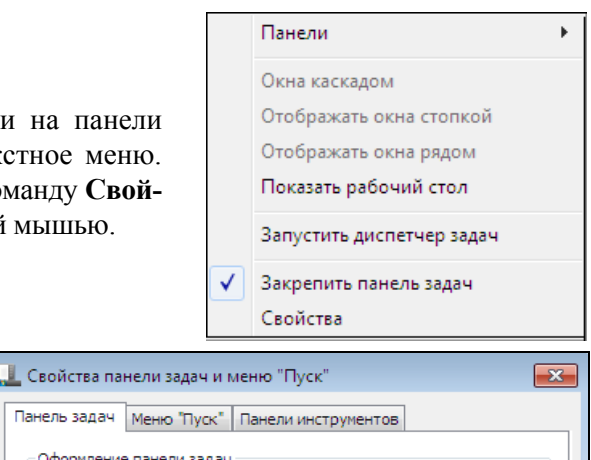

- 2. Откроется диалог **Свойства панели задач и меню Пуск** (Taskbar and Start menu Properties), в котором вы можете выполнять настройки панели задач и главного меню.
- Панель задач Меню "Пуск" Панели инструментов Оформление панели задач **V** Закрепить панель задач **• Автоматически скрывать панель задач** ■Использовать маленькие значки Положение панели задач на экране: Снизу  $\overline{\phantom{a}}$ Кнопки панели задач: Всегда группировать, скрывать метки ۰ Область уведомлений Настройка значков и уведомлений, которые Настроить... появляются в области уведомлений. Предварительный просмотр рабочего стола, используя Аего-взгляд Временный просмотр рабочего стола при наведении курсора на кнопку "Свернуть все окна" в конце панели задач. Использовать Аего-взгляд для предварительного просмотра<br>□ рабочего стола <u>Как настраивается панель задач?</u> OK Отмена Применить
- 3. В области **Оформление панели задач** (Taskbar Appearance) в открывающемся списке **Положение панели задач на экране** (Taskbar location on screen) укажите место на рабочем столе, где будет помещаться панель. В открывающемся списке **Кнопки панели задач** (Taskbar buttons) выберите поведение значков на панели задач.

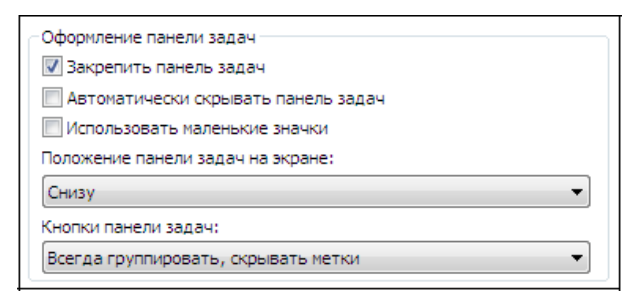

4. Установите флажок **Автоматически скрывать панель задач** (Auto-Hide the Taskbar), чтобы скрывать панель задач, когда ею не пользуются. Или сбросьте флажок, если хотите, чтобы панель отображалась на экране постоянно.

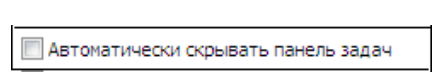

#### *ПРИМЕЧАНИЕ*

При установленном флажке **Автоматически скрывать панель задач** (Auto-Hide the Taskbar) скрытая панель задач вновь будет появляться на рабочем столе при наведении указателя мыши на соответствующую область экрана, где располагается панель.

5. Установите флажок **Закрепить панель задач** (Lock the Taskbar), чтобы предотвращать изменение ее положения или размера. Если флажок установлен, перетаскивать мышью панель задач невозможно.

**7** Закрепить панель задач

6. В открывающемся списке **Положение панели задач на экране** (Taskbar Location on Screen) выберите место отображения панели задач справа, слева, вверху или внизу.

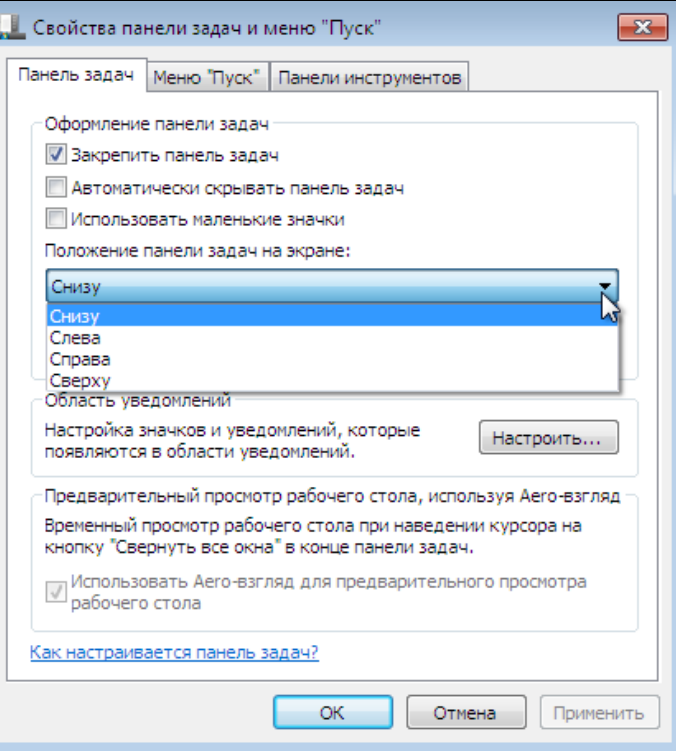

7. В открывающемся списке **Кнопки панели задач** (Taskbar buttons) укажите, когда группировать значки запущенных приложений в единую пиктограмму на панели задач.

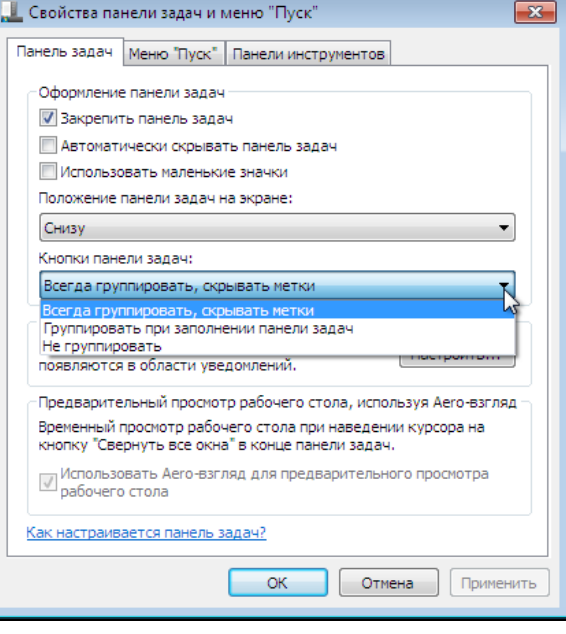

8. В группе настроек **Область уведомлений** (Notification area) диалога **Свойства панели задач и меню Пуск** (Taskbar and Start menu Properties) нажмите кнопку **Настроить** (Customize).

Область увеломлений Настройка значков и уведомлений, которые Настроить... появляются в области уведомлений.

```
INCENT WORKS
                                 - Все элемент... ▶ Эначки области уведомлений
                                                                                     • 4 Полосепачели управления
                                                                                                                             ø
                                                                                                                             é2
                                     Выберите значки и уведомления, которые необходимо отображать на
                                     панели задач
9. На экра-
                                     Если выбран режил скрытия значков и уведомлений, уведомления об изменениях и
                                     обновлениях не будут отображаться. Для просмотра спрятанных значков щелюните стрелку
    не поя-
                                     рядом с областью уведомлений на панели задач.
    вится 
    диалог 
                                          Значки
                                                                          Поведения
    с на-
                                          В Центр поддержки
                                                                          Показать значек и уведомления
                                                                                                       ۰
                                              Устранение проблем ПК: Ва.
    стройка-
    ми об-
                                           B Cere
                                                                          Показать значек и уведомления
                                                                                                      \simСеть Доступ и Интернети
    ласти 
                                          100 Гремкость
                                                                          Показать значок и уведскиления -
    уведом-
                                                INDIANAL 97%
    лений.Валючить или выялючить системные значки
                                     Восстановить поведение значка по умолчанию
                                     Всегда отображать все значки и уведомления на панели задач
                                                                                               DK.
                                                                                                      Channe
```
#### *ПРИМЕЧАНИЕ*

В *области уведомлений (Notification area)*, расположенной в правой части панели задач (Taskbar), отображаются текущее время и фоновые приложения, автоматически загружаемые при запуске системы. При наведении указателя мыши на значок в области уведомления открывается окно **Подсказки** (ScreenTip) с информацией о данном приложении. Для управления приложением нужно щелкнуть правой кнопкой соответствующий значок. При этом открывается меню с набором команд, обеспечивающих быстрый доступ к типовым операциям.

10. В открывающихся списках **Поведения** (Behaviors) напротив каждого значка области уведомлений настройте отображение на панели активных и неактивных значков. Выполнив настройки, закройте диалог, нажав кнопку **OK**.

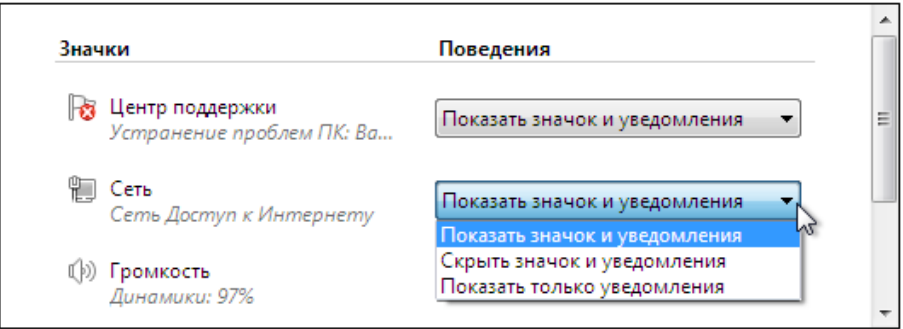

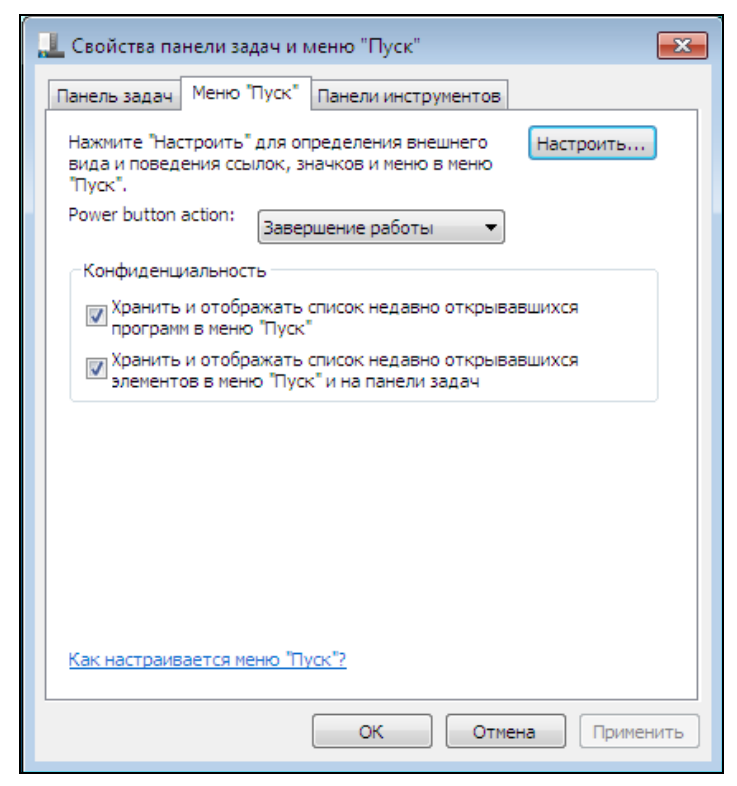

11. Щелкните мышью на вкладке **Меню Пуск** (Start menu) диалога **Свойства панели задач и меню Пуск**  (Taskbar and Start menu Properties). Здесь можно выполнить настройки меню **Пуск** (Start menu), для этого нажмите кнопку **Настроить** (Customize).

12. На экране появится диалог **Настройка меню Пуск** (Customize Start menu), в котором вы можете путем установки флажков указать, какие иконки, панели и меню будут присутствовать в меню **Пуск** (Start menu).

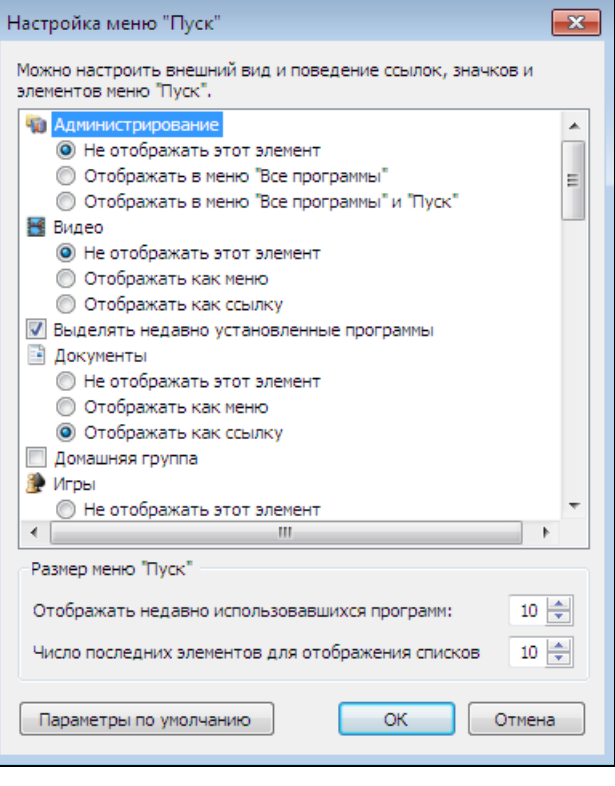

#### *ПРИМЕЧАНИЕ*

Выполнив настройки в диалоге **Свойства панели задач и меню Пуск** (Taskbar and Start menu Properties), не забудьте подтвердить сделанные изменения и нажать кнопку **Применить** (Apply), после чего можно будет закрыть диалог с помощью кнопки **OK**.

### **2.4. Заключение**

В этой главе мы познакомились с основными элементами интерфейса Windows 7 рабочий стол (desktop) и меню **Пуск** (Start). Мы узнали, как выполнить некоторые настройки меню **Пуск** (Start) и панели задач (Taskbar) в диалоге **Свойства панели задач и меню Пуск** (Taskbar and Start menu Properties). Надеемся, что материалы этой главы дали вам основное представление об интерфейсе операционной системы Windows 7, как выглядит рабочий стол и главное меню системы. В следующей главе мы расскажем о работе со справочной системой Windows 7, чтобы вы всегда могли найти ответы на свои вопросы в случае затруднений.

## **ГЛАВА 3**

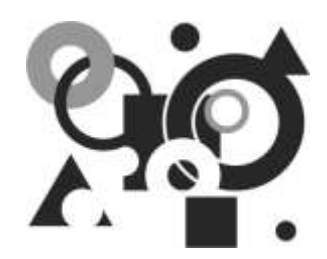

## Использование справочной системы Windows 7

В этой главе мы узнаем, как работать со справочной системой Windows 7. Ответы на все интересующие вас вопросы вы можете найти в специальном приложении Справка и поддержка (Help and Support). Мы расскажем, как найти это приложение и как работать с ним.

## 3.1. Поиск нужной информации в справочной системе

Начнем наше знакомство со справочной системой Windows 7 с того, что узнаем, как открыть справку и где искать запуск данного приложения. Также мы расскажем, как искать нужную информацию в справочной системе меню Windows.

1. Нажмите **КНОПКУ Пуск** (Start) на панели задач (Taskbar). Откроется уже знакомое вам меню Пуск (Start menu). В правой части меню шелкните мышью на команде Справка И полдержка (Help and Support).

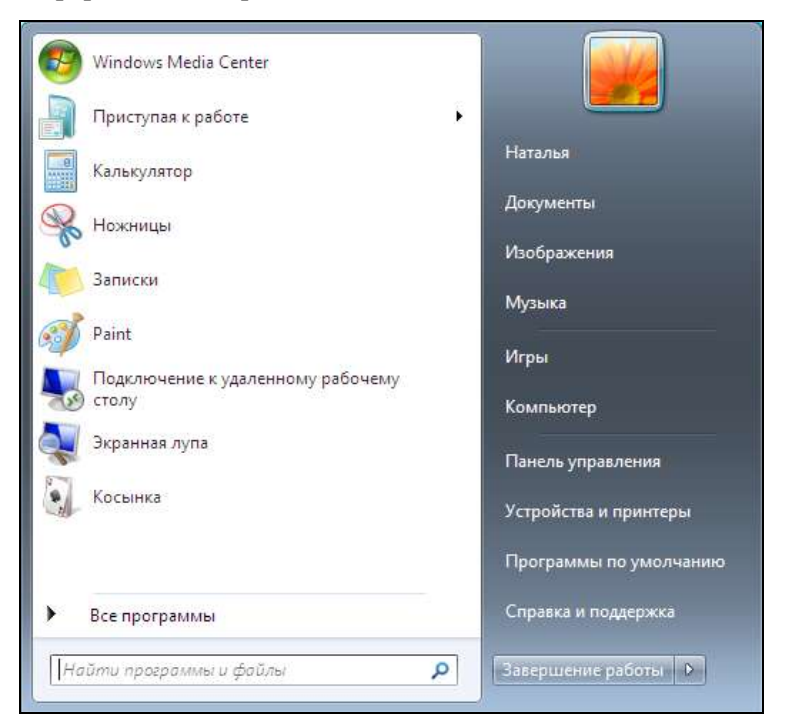

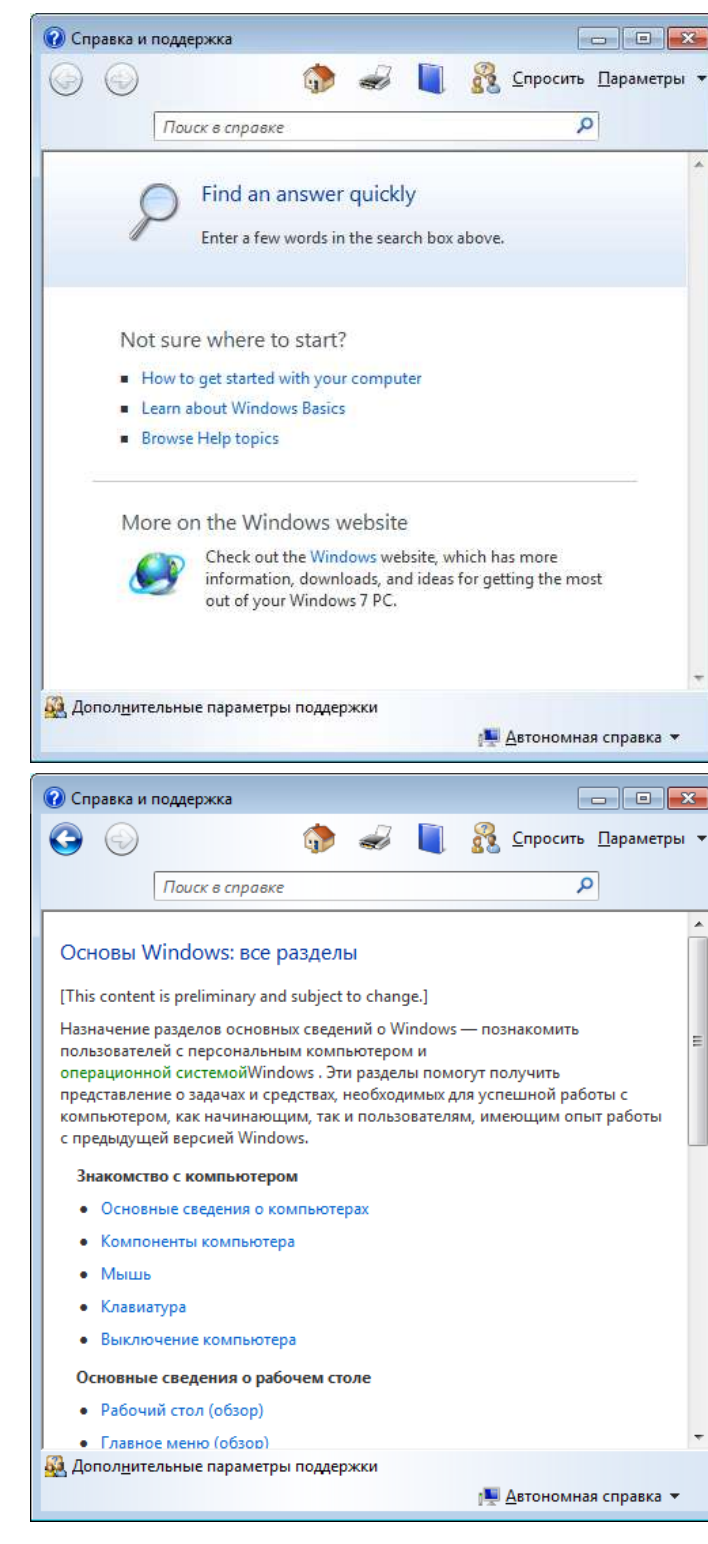

2. В открывшемся окне **Справка и поддержка**  (Windows Help and Support) щелкните мышью на гиперссылке **Learn about Windows Basics** (Изучить основы работы в Windows).

3. На экране отобразится содержимое выбранного раздела. Можно начать знакомство со справкой с изучения основ работы в Windows. Щелкните мышью на разделе, справку по которому вы хотите получить, например, на разделе **Главное меню (обзор)** (The start Menu).

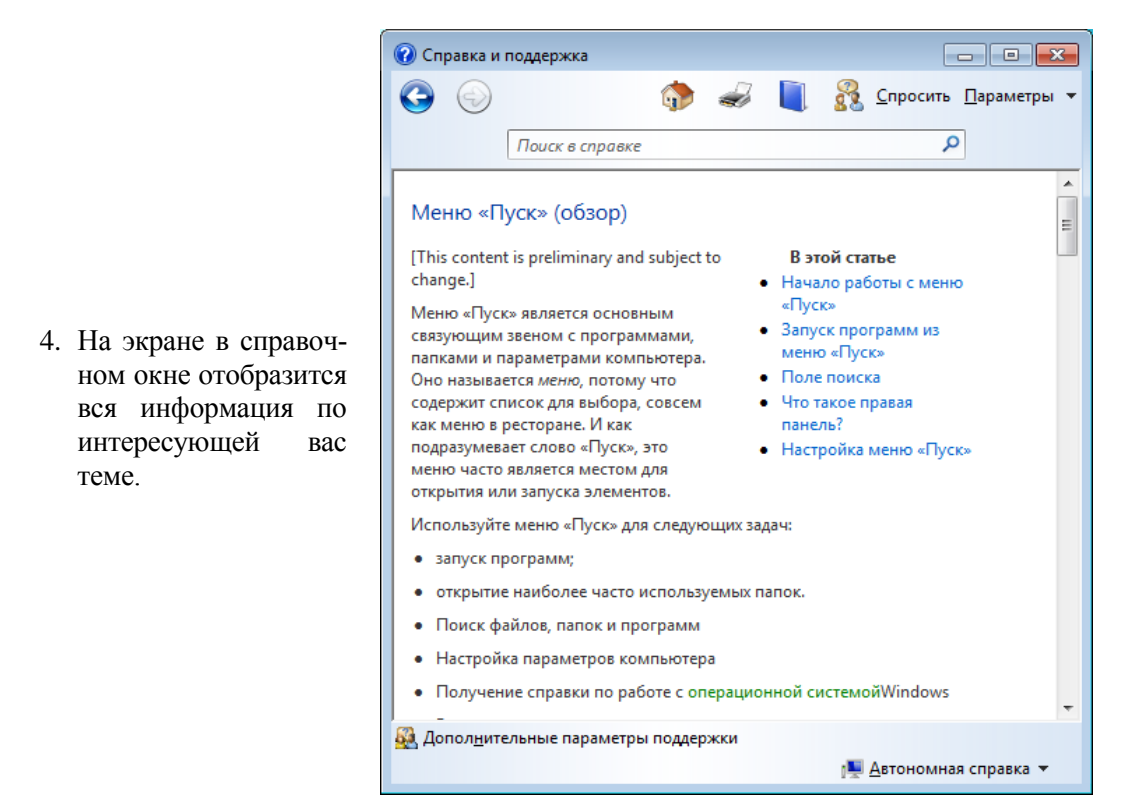

5. Вернемся к исходному окну справочной системы, нажав кнопку **Центр справки и поддержки** (Help and Support Home) в верхней части окна. Для выбора кнопки вы можете использовать экранную подсказку, отображаемую при наведении указателя мыши.

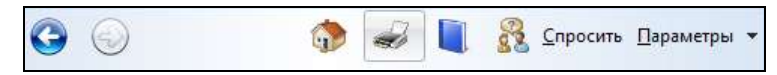

#### *ПРИМЕЧАНИЕ*

Чтобы вернуться к предыдущему окну справочной системы, воспользуйтесь кнопкой **Назад** (Back) в верхней части окна. Чтобы отобразить стартовую начальную страницу справки, нажмите кнопку **Центр справки и поддержки** (Help and Support Home). Кнопка **Печать** (Print) на панели инструментов окна справки позволит вам распечатать найденную справочную информацию на принтере.

6. В исходном окне справочной системы выберите раздел справки **Browse Help topics** (Просмотр разделов справки), щелкнув мышью на гиперссылке в разделе **Not sure were to start?** (Не уверены, с чего начать?).

#### Not sure where to start?

- How to get started with your computer
- **E** Learn about Windows Basics
- **Browse Help topics**